# **SSLC IT PRACTICAL MODEL QUESTIONS & ANSWERS 2021**

**DHANYA MKH MMO VHSS MUKKOM** 

## **GROUP 1 INKSCAPE ഡിസെെസെെനിങ്ങിന്റെ ലോകത്തേയ്ക്ക്**

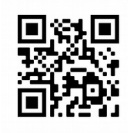

1) മുകളിൽ കാണുന്ന മാതൃകയിലുളളത് പാലെ ഒരു ഗ്ലാബിന്റെ ചിത്രം Inkscape പാഫ്റ്റ്ലെ യർ ഉപയാഗിച്ച് തയ്യാറാക്കുക.

ൂചന:

- $\cdot$  ഒരു വ്യത്തം വരച്ച് Radial Gradient ആയി നിറം നൽകുക.
- Home ലെ Images 10 ഫോൾഡറിലെ land.png എന്ന ചിത്രം ഉൾപ്പെടുത്തുക.

തയ്യാറാക്കിയ ചിത്രം നിങ്ങളുടെ Register No\_globe എന്ന പേരിൽ Home ലെ Exam 10 ഫോൾഡറിൽ svg ഫയലായി സേവ് ചെയ്യുക.

#### Applications --> Graphics --> Inkscape Vector Graphics Editor **File --> Document Properties --> Show page border -->**  $\Box$

 **Create circle tool ഉപയോഗിച്ച് Circle വരയ്ക്കുക.**

**Circle select സെെയ്ത് --> Gradient radial gradient select സെെയ്യുക Node select സെെയ്ത് ഉളളിൽ Light shade ഉം പുറത്തേയ്ക്ക് Blue color നൽകുക.** File --> Import --> Home --> Images 10--> land.png **Arrange the image Select All --> Object --> Group** File --> Save As --> Home --> Exam 10 --> Register No globe -->save

2) ഒരു പൂച്ചെടിയുടെ ചിത്രം Home ലെ Images10 എന്ന ഫാൾഡറിൽ flowers svg . എന്ന ഫയലിൽ നൽകിയിരിക്കുന്നു. ഇത് Inkscape സോഫ്റ്റ്വെയറിൽ തുറന്ന് മുകളിൽ കാണുന്ന മാതൃകയിലുള്ളത് പാലെ ഒരു ചെടിച്ചട്ടി രച്ച് ചേർക്കുക. തയാറാക്കിയ ചിത്രം png ഫാർമാറ്റിൽ Home ലെ Exam10 .എന്ന ഫോൾഡറിലേക്ക് നിങ്ങളുടെ രജിസ്റ്റർ നമ്പർ\_flowers എന്ന പേരിൽ Export ചെയ്യുക. (svg ഫയൽ സേവ് ചെയ്യേണ്ടതില്ല).

## Applications --> Graphics --> Inkscape Vector **Graphics Editor**

File --> Open --> Home --> Images 10 --> flowers.svg

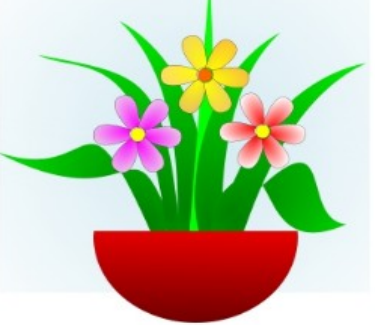

 **Create circle tool ഉപയോഗിച്ച് Circle വരയ്ക്കുക. End --> 180 നൽകുക.** Start: 0.000 End: 180.000

**Circle select സെെയ്ത് --> Gradient radial gradient select സെെയ്യുക Node select സെെയ്ത് മുകളിൽ Light shade ഉം തോസെെ( Red color നൽകുക. Arrange the Circle Select All --> Object --> Group** File --> Export --> Home --> Exam 10 --> Register No flower **Export**

3) മുകളിൽ കാണുന്ന മാതൃകയിലുള്ളത് പാലെ ഒരു സ്റ്റിക്കർ Inkscape പാഫ്റ്റ് ലെ യർ ഉപയാഗിച്ച് തയാറാക്കുക. ഇതിലേക്ക് ആവശ്യമായ മാസ്കിന്റെ ചിത്രം Home ലെ Images10 ഫാൾഡറിൽ mask png . എന്ന ഫയലിൽ നൽകിയിരിക്കുന്നു. തയാറാക്കിയ ചിത്രം നിങ്ങളുടെ രജിസ്റ്റർ നമ്പർ sticker എന്ന പേരിൽ Home ലെ Exam10 ഫാൾഡറിൽ svg ഫയലായി ന്ധേവ് ചെയ്യുക.

**Applications --> Graphics --> Inkscape Vector Graphics Editor File --> Document Properties --> Show page border -->**  $\Box$ **Create Rectangle tool -->select light blue color --> Rectangle വരയ് ക്കുക. Select Rectangle --> Object --> Fill and Stroke Select stroke --> Select Dark Blue color --> width 2 File --> Import --> Home --> Images 10--> mask, png Arrange the image Select Text tool Type the text Select Dark Blue color Arrange the text Select All --> Object --> Group File --> Export --> Home --> Exam10 --> Register No sticker Export**

**PLEASE WEAR A MASK** 

## **GROUP 2**

## **പ്രിദ്ധീകരണത്തിലേയ്ക്ക്**

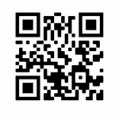

#### **പ്രവർത്തനം 1**

ഇന്ത്യൻ സ്വാതന്ത്ര്യ സമര ചരിത്രത്തിലെ പ്രധാനപ്പെട്ട സമരങ്ങളെ ക്കുറിച്ചുള്ള ഒരു ലേഖനം, Home ലെ Exam documents \_ ൽ Freedom Struggle ott \_ . എന്ന ഫയലിൽ നൽകിയിരിക്കുന്നു. ഈ ഫയൽ ലിബർ ഓഫീസ് റൈറ്ററിൽ തുറന്ന് രണ്ടാമത്തെ പേജിൽ ഉള്ളടക്ക പട്ടിക ഉൾപ്പെടുത്തുക. ലിബർഓഫീിലെ Table of Contents and Index എന്ന ങ്കേതം ഉപയാഗിച്ചാണ് ഉള്ളടക്ക പട്ടിക തയാറേക്കേണ്ടത്. സുചന:

ഉപശീർഷകങ്ങൾക്ക് Heading1 എന്ന സ്റ്റൈൽ നൽകുക. (ഉപശീർഷകങ്ങൾ  $\ket$ തിരിച്ചറിയുന്നതിനായി അവ നീല നിറത്തിൽ നൽകിയിരിക്കുന്നു $\ket{\theta}$ 

മാറ്റങ്ങൾ രുത്തിയ ഫയൽ നിങ്ങളുടെ രജിസ്റ്റർ നമ്പർ\_ India എന്ന ഫയൽനാമം നൽകി Home ലെ Exam10 എന്ന ഫോൾഡറിൽ സേവ് ചെയ്യുക.

Places --> Home --> Exam documents --> Freedom Struggle --> Open **ഉപശീർഷകങ്ങൾ Select സെെയ്ത് Heading 1 എന്ന സ്റ്റൈൽ നൽകുക. Click on Second page** 

**Insert --> Table of Contents and Index --> Table of Contents and Index**

**OK**

#### File --> Save As --> Home --> Exam 10 --> Register No\_india **Save**

#### **പ്രവർത്തനം 2**

കാലാവസ്ഥാ വ്യതിയാനത്തിന്റെ അനന്തര ഫലങ്ങൾ വിശദീകരിക്കുന്ന ഒരു ലേഖനം, Home ലെ Exam documents \_ ൽ Climate Change ott \_ . എന്ന് ഫയലിൽ നൽകിയിട്ടുണ്ട്. ഈ ഫയൽ ലിബർഓഫീസ് റൈറ്ററിൽ തുറന്ന് ഉപശീർഷകങ്ങൾക്കായി ചുവടെ നൽകിയിരിക്കുന്ന പ്രത്യേകതകൾ ഉൾപ്പെടുത്തി style21 എന്ന പേരിൽ ഒരു പുതിയ ഹെഡിംഗ് സ്റ്റൈൽ തയ്യാറാക്കുക. (Heading ിഭാഗത്തിലെ Heading 2 എന്നതിലാണ് പുതിയ സ്റ്റൈൽ നിർമ്മിക്കേണ്ടത്)

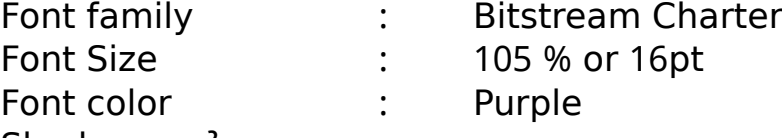

Shadow നൽകുക.

ലേഖനത്തിൽ ഉള്ള എല്ലാ ഉപശീർഷകങ്ങൾക്കും style21 എന്ന സ്റ്റൈൽ നൽകുക. (ഉപശീർഷകങ്ങൾ തിരിച്ചറിയുന്നതിനായി അവ പച്ച നിറത്തിൽ നൽകിയിരിക്കുന്നു) .<br>ഈ ഫയൽ നിങ്ങളുടെ രജിസ്റ്റർ നമ്പർ\_ climate എന്ന ഫയൽ നാമം നൽകി Home ലെ Exam10 എന്ന ഫോൾഡറിൽ സേവ് ചെയ്യുക.

Places --> Home --> Exam\_documents --> Climate Change.ott --> Open **Styles --> Manage Styles** Heading --> Heading 2 --> Right click --> New **Name** : **style21**<br>**Font family** : **Bitstre Font family : Bitstream Charter Font Size : 105 % Font color : Purple Shadow ഇവ ഓരോന്നും നൽകുക. --> O K ഉപശീർഷകങ്ങൾ Select സെെയ്ത് style21 എന്ന സ്റ്റൈൽ നൽകുക.** File --> Save As --> Home --> Exam 10 --> Register No climate **Save**

#### **പ്രവർത്തനം 3**

കേരളത്തിലെ ജില്ലകളെ സംബന്ധിച്ച ഒരു ലേഖനം Home ലെ Exam documents ൽ Kerala\_districts.ott എന്ന ഫയലിൽ നൽകിയിട്ടുണ്ട്. ഈ ഫയൽ ലിബർ ഓഫീസ് റ്ററിൽ റെെറ്ററിൽ തുറന്ന് ഉപശീർഷകങ്ങൾ ആകർഷകമാക്കുകയും ഒരു ഉള്ളടക്കപ്പട്ടിക ഉൾപ്പെടുത്തുകയും ചെയ്യുക.

എട്ട് പേജുകളുള്ള ഈ ലേഖനത്തിലെ മൂന്നു മുതൽ എട്ടു രെയുള്ള പേജുകളിലെ ജില്ലകളുടെ പേരുകളാണ് ഉപശീർഷകങ്ങളായി നൽകിയിരിക്കുന്നത്)

ചുവടെ നൽകിയ നിർദ്ദേശങ്ങൾക്കനുസരിച്ചാണ് ഈ പ്രവർത്തനങ്ങൾ ചെയ്യേണ്ടത്, ഉപശീർഷകങ്ങളുടെ നിലവിലുള്ള സ്റ്റൈലിൽ (Heading 1) ചുവടെ നൽകിയിരിക്കുന്ന മാറ്റങ്ങൾ രുത്തുക.

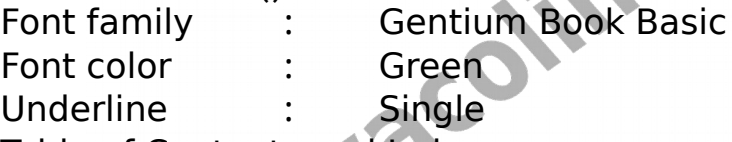

Table of Contents and Index എന്ന ങ്കേതം ഉപയാഗിച്ച് രണ്ടാമത്തെ പേജിൽ ഉള്ളടക്ക പട്ടിക ഉൾപ്പെടുത്തുക.മാറ്റങ്ങൾ രുത്തിയ ഫയൽ നിങ്ങളുടെ രജിസ്റ്റർ നമ്പർ Kerala എന്ന ഫയൽ നാമം നൽകി Home ലെ Exam10 ഫോൾഡറിൽ സേവ് ചെയ്യുക.

#### Places --> Home --> Exam documents --> Kerala districts.ott --> Open **Styles --> Manage Styles**

Heading --> Heading 1 --> Right click --> Modify

**Font family : Gentium Book Basic** 

**Font color : Green**

**Underline : Single ഇവ ഓരോന്നും നൽകുക. --> O K Click on Second page** 

Insert --> Table of Contents and Index --> Table of Contents and **Index --> OK** 

**File --> Save As --> Home --> Exam 10 --> Register No Kerala --> Save** 

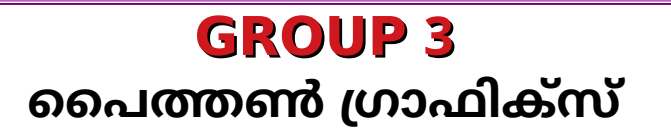

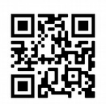

#### **പ്രവർത്തനം 1**

ഒരു പൈത്തൺ പ്രോഗ്രാമും അതു പ്രവർത്തിപ്പിക്കുമ്പോൾ ലഭിക്കുന്ന ഔട്ട്പുട്ടും (ഔട്ട്പുട്ട് 1) നൽകിയിരിക്കുന്നു.

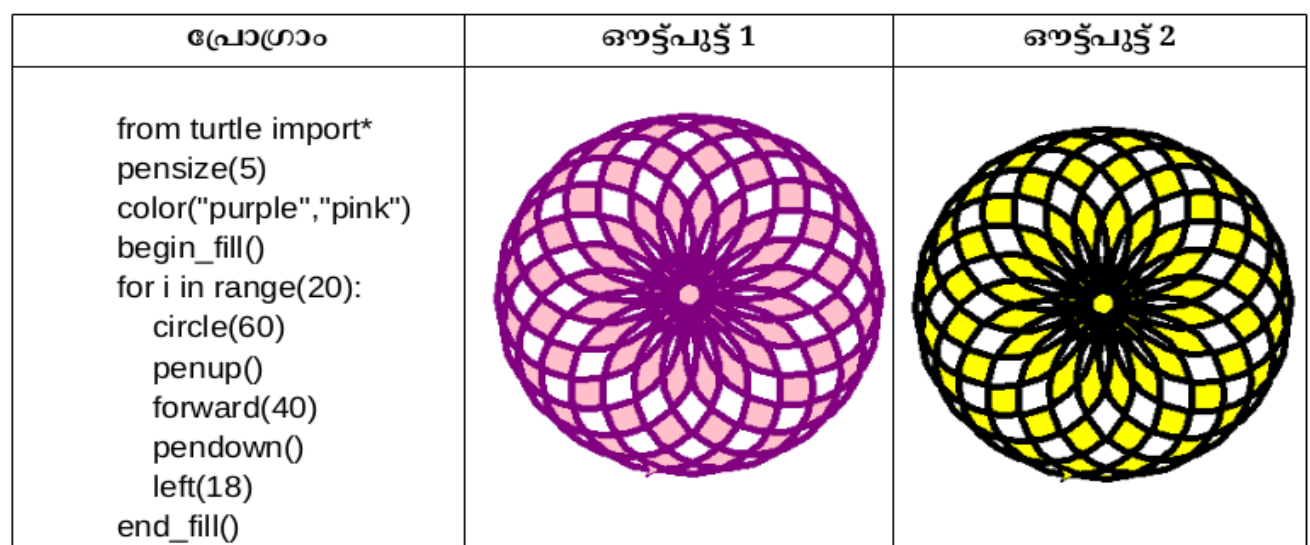

പ്രോഗ്രാം ടൈപ്പ് ചെയ്ത് പ്രവർത്തിപ്പിക്കുക.

അതിനു ശേഷം പ്രോഗ്രാമിൽ മാറ്റം വരുത്തി രണ്ടാമത്തെ ഔട്ട്പുട്ട് (ഔട്ട്പുട്ട് 2) പ്രോഗ്രാമായി മാറ്റിയെഴുതി ലഭിക്കുന്നതിനുള്ള Home ലെ Exam10 എന്ന ഫോൾഡറിൽ നിങ്ങളുടെ രജിസ്റ്റർനമ്പർ\_pattern1 ഫയൽ നാമമായി നൽകി സേവ് ചെയ്യുക.

#### **Applications -->Programming --> IDLE File --> New File**

**from turtle import \* pensize(5)**  $color("black", "yellow")$ **begin fill**() for i in range(20):  **(60) circle () penup (40) forward () pendown (18) left end fill \_ () File --> Save As** Home -->Exam 10 --> Register no\_Pattern1 **Save Run --> Run Module** 

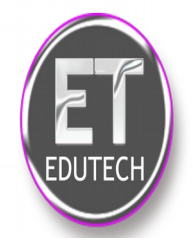

#### **പ്രവർത്തനം 2**

ഒരു പൈത്തൺ പ്രോഗ്രാമും അതു പ്രവർത്തിപ്പിക്കുമ്പോൾ ലഭിക്കുന്ന ഔട്ട്പുട്ടും (ഔട്ട്പുട്ട് 1) നൽകിയിരിക്കുന്നു.

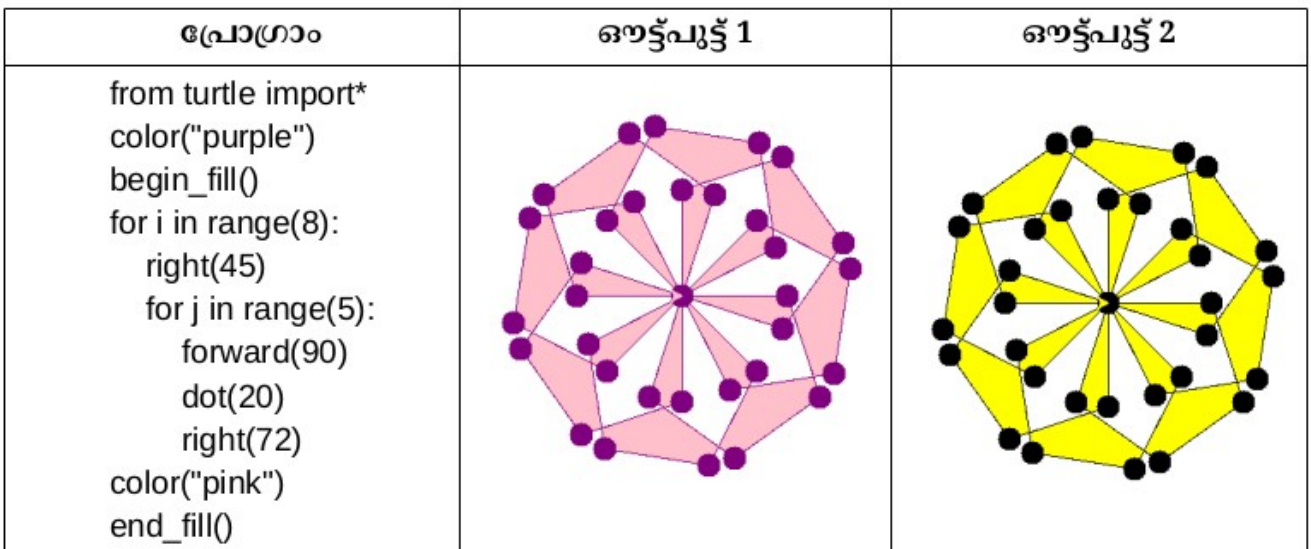

പ്രോഗ്രാം ടൈപ്പ് ചെയ്ത് പ്രവർത്തിപ്പിക്കുക.

അതിനു ശേഷം പ്രോഗ്രാമിൽ മാറ്റം വരുത്തി രണ്ടാമത്തെ ഔട്ട്പുട്ട് (ഔട്ട്പുട്ട് 2) മാറ്റിയെഴുതി ലഭിക്കുന്നതിനുള്ള പ്രോഗ്രാമായി Home வ Exam10 എന്ന ഫോൾഡറിൽ നിങ്ങളുടെ രജിസ്റ്റർനമ്പർ\_pattern2 ഫയൽ നാമമായി നൽകി സേവ് ചെയ്യുക.

```
Applications -->Programming --> IDLE
File --> New File
          from turtle import *
          color("black")begin fill()
          for i in range(8):
             (45) right
             (5): for j in range
                (90) forward
                (20) dot
                (72) right
          color("yellow")
          end fill _ ()
File --> Save As
Home -->Exam 10 --> Register no Pattern1
Save
Run --> Run Module
```
#### **പ്രവർത്തനം 3**

ഒരു പൈത്തൺ പ്രോഗ്രാമും അതു പ്രവർത്തിപ്പിക്കുമ്പോൾ ലഭിക്കുന്ന ഔട്ട്പുട്ടും (ഔട്ട്പുട്ട് 1) നൽകിയിരിക്കുന്നു.

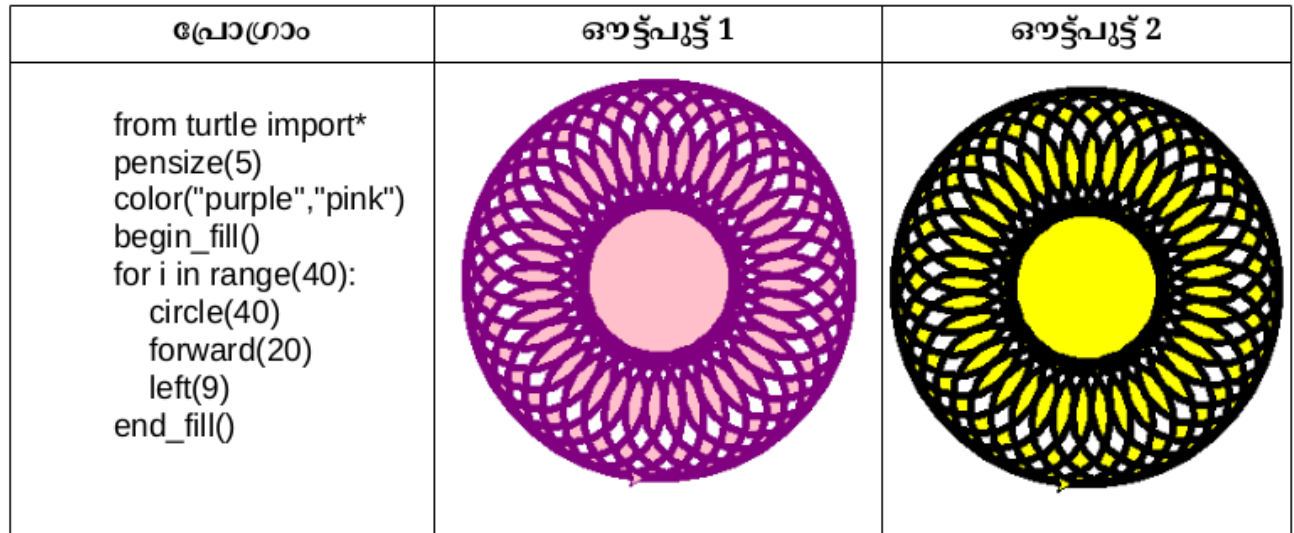

പ്രോഗ്രാം ടൈപ്പ് ചെയ്ത് പ്രവർത്തിപ്പിക്കുക.

അതിനു ശേഷം പ്രോഗ്രാമിൽ മാറ്റം വരുത്തി രണ്ടാമത്തെ ഔട്ട്പുട്ട് (ഔട്ട്പുട്ട് 2) ലഭിക്കുന്നതിനുള്ള പ്രോഗ്രാമായി മാറ്റിയെഴുതി Home ലെ Exam10 എന്ന ഫോൾഡറിൽ നിങ്ങളുടെ രജിസ്റ്റർനമ്പർ\_pattern3 ഫയൽ നാമമായി നൽകി സേവ് ചെയ്യുക.

```
Applications -->Programming --> IDLE
File --> New File
```

```
from turtle import *
pensize(5)
color("black", "yellow")begin fill()
for i in range(40):
   (40) circle
   (20) forward
   (9) left
end fill _ ()
```

```
File --> Save As
Home -->Exam 10 --> Register no Pattern1
Save
Run --> Run Module
```
## **GROUP 4 ലിക്കും ിത്രങ്ങൾ**

#### **പ്രവർത്തനം 1**

Home ലെ Exam documents \_ ൽ നൽകിയിട്ടുള്ള Moon descends sifz \_ . എന്ന ഫയൽ ഉപയാഗിച്ച്'ചന്ദ്രന്റെ ചലനം' എന്ന അനിമേഷൻതയാറാക്കുക.ഇതിനായി ചുവടെ നൽകിയ സൂചനകൾ പ്രയോജനപെടുത്താം..

 \_ . Moon descends sifz എന്ന ഫയൽ Synfig Studio ൽ തുറക്കുക. ഈ ഫയൽ Home ലെ Exam10 എന്ന

ഫാൾഡറിൽ നിങ്ങളുടെ RegisterNo moon \_ എന്ന പേര് നൽകി സേവ് ചെയ്യുക.

കാൻവാസിൽ ചന്ദ്രന്റെ ചിത്രം വരച്ചു ചേർക്കുക.

ചന്ദ്രന്റെ ചിത്രത്തിന് 'മുകളിൽ നിന്നും താഴോട്ട് ചലിക്കുന്ന അനിമേഷൻ നൽകുക.അനിമേഷൻ പ്രവർത്തിപ്പിക്കുക.

പൂർത്തിയാക്കിയ അനിമേഷൻ flv format ൽ Render ചെയ്ത് Home ലെ Exam10 എന്ന ഫാൾഡറിൽ നിങ്ങളുടെ രജിസ്റ്റർ നമ്പർ\_ moon എന്ന ഫയൽ നാമം നൽകി ന്ധേവ് ചെയ്യുക.

### Applications --> Graphics --> Synfig Studio

File --> Open --> Home --> Exam documents --> Moon descends.sifz File --> Save As --> Home --> Exam 10 --> Register No moon **Circle tool ഉപയോഗിച്ച് Circle വരയ്ക്കുക.**

**Animate mode On സെെയ്ത് 120 f നൽകി ന്ദ്രന്റെ ിത്രത്തിന് മുകളിൽ നിന്നും തോല(ോട്ട് ലിക്കുന്ന അനിമേഷൻ നൽകുക.അനിമേഷൻ പ്രവർത്തിപ്പിക്കുക.** 

#### File --> Render --> Home --> Exam 10 --> Register No moon.flv --> **Render**

#### **പ്രവർത്തനം 2**

ഒരു അക്വേറിയത്തിൽ മത്സ്യം ഞ്ചരിക്കുന്നതിന്റെ അനിമേഷൻ Synfig Studio സോഫ്റ്റ്വെയർ ഉപയോഗിച്ച് തയാറാക്കുക. ഇതിനായി ചുവടെ നൽകിയ സൂചനകൾ പ്രയാജനപ്പെടുത്താം.

പാഫ്റ്റ്ലെ യർ തുറന്ന് Home ലെ Images10 ൽ നൽകിയിട്ടുള്ള aquarium png . എന്ന ചിത്രം പശ്ചാത്തലമായി ഉൾപ്പെടുത്തുക.

Home ലെ Images10 ൽ നൽകിയിട്ടുള്ള fish png . എന്ന ചിത്രം ഉൾപ്പെടുത്തുക.

ഈ ഫയൽ Home ലെ Exam10 എന്ന ഫാൾഡറിൽ നിങ്ങളുടെ രജിസ്റ്റർ നമ്പർ\_ fish എന്ന പേര് നൽകി സേവ് ചെയ്യുക.

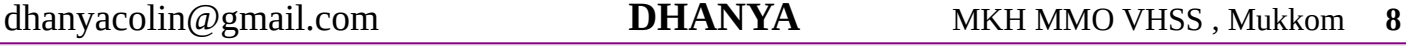

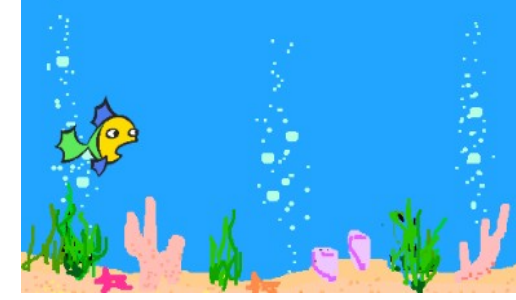

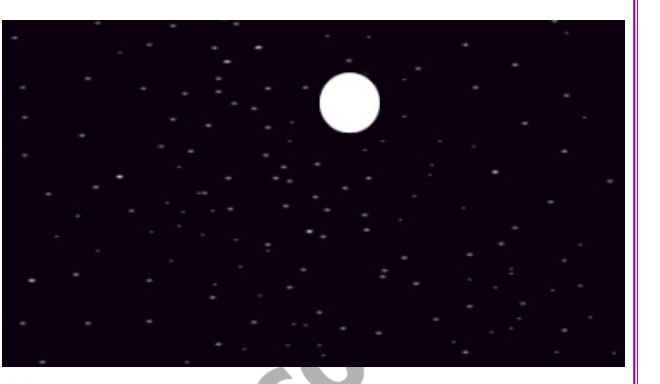

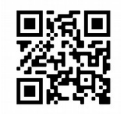

മത്സ്യം ഒരു ശത്ത് നിന്ന് മറ്റാരു ശത്തേക്ക് ഞ്ചരിക്കുന്നതിന്റെ അനിമേഷൻ തയാറാക്കി പ്രവർത്തിപ്പിക്കുക.പൂർത്തിയാക്കിയ അനിമേഷൻ flv ഫോർമാറ്റിൽ Render ചെയ്ത് Home ലെ Exam10 എന്ന ഫാൾഡറിൽ നിങ്ങളുടെ രജിസ്റ്റർ നമ്പർ\_fish എന്ന ഫയൽ നാമം നൽകി സേവ് ചെയ്യുക.

#### Applications --> Graphics --> Synfig Studio

File --> Import --> Home --> Images 10 --> aquarium.png

File --> Import --> Home --> Images 10 --> fish.png

File --> Save As --> Home --> Exam 10 --> Register No fish **Fish നെ Select സെെയ്ത് Animate mode On സെെയ്ത് 120 f നൽകി മത്സ്യം ഒരു വശത്ത് നിന്ന് മറ്റോരു വശത്തേക്ക് ഞ്ചരിക്കുന്നതിന്റെ അനിമേഷൻ നൽകുക.അനിമേഷൻ പ്രവർത്തിപ്പിക്കുക.**  File --> Render --> Home --> Exam 10 --> Register No fish fly --> Render

#### **പ്രവർത്തനം 3**

Home ലെ Exam documents ൽ നൽകിയിട്ടുള്ള Sun rise sifz എന്ന ഫയൽ ഉപയോഗിച്ച് സൂര്യോദയത്തിന്റെ അനിമേഷൻ തയാറാക്കുക. ഇതിനായി ചുവടെ നൽകിയ സൂചനകൾ പ്രയോജനപെടുത്തുക.

Sun rise.sifz എന്ന ഫയൽ

Synfig Studio ൽ തുറക്കുക.

ഫയൽ Home ലെ Exam 10 എന്ന ഫാൾഡറിൽ നിങ്ങടെ 'രജിസ്റ്റർ നമ്പർ\_Sun , എന്ന പേര് നൽകി ന്ധേവ് ചെയ്യുക.

കാൻവാസിൽ സൂര്യന്റെ ചിത്രം അനുയാജ്യമായ സ്ഥാനത്ത് രച്ചു ചേർത്ത് നിറം നൽകുക.

ൂര്യന്റെ ചിത്രത്തിന് ചലനം നൽകി

ൂര്യാദയത്തിന്റെ അനിമേഷൻ തയാറാക്കുക. അനിമേഷൻ പ്ര ർത്തിപ്പിക്കുക.പൂർത്തിയാക്കിയ അനിമേഷൻ flv ഫാർമാറ്റിൽ Render ചെയ്ത് Home ലെ Exam10 എന്ന ഫാൾഡറിൽ നിങ്ങളുടെ രജിസ്റ്റർ നമ്പർ\_ sun എന്ന ഫയൽ നാമം നൽകി സേവ് ചെയ്യുക.

Applications --> Graphics --> Synfig Studio File --> Open --> Home --> Exam documents --> Sun rise.sifz File --> Save As --> Home --> Exam 10 --> Register No Sun **Circle tool ഉപയോഗിച്ച് Circle വരയ്ക്കുക. Color നൽകുക. Animate mode On സെെയ്ത് 120 f നൽകി ൂര്യന്റെ ിത്രത്തിന് ലനം നൽകി ൂര്യോദയത്തിന്റെ അനിമേഷൻ തയോറോക്കുന്നു.അനിമേഷൻ പ്രവർത്തിപ്പിക്കുക.** 

File --> Render --> Home --> Exam 10 --> Register No sun fly --> Render

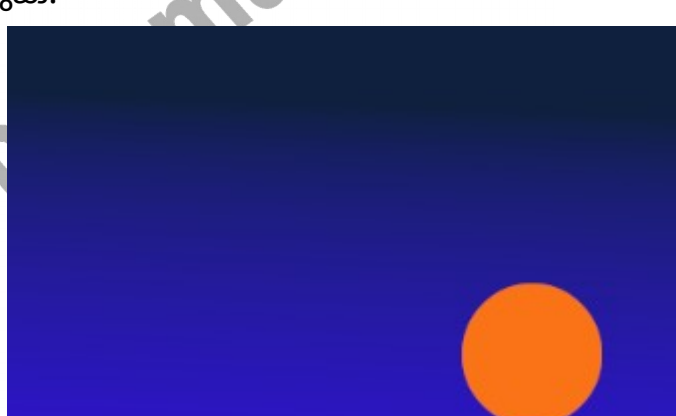

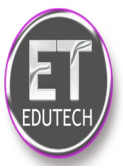

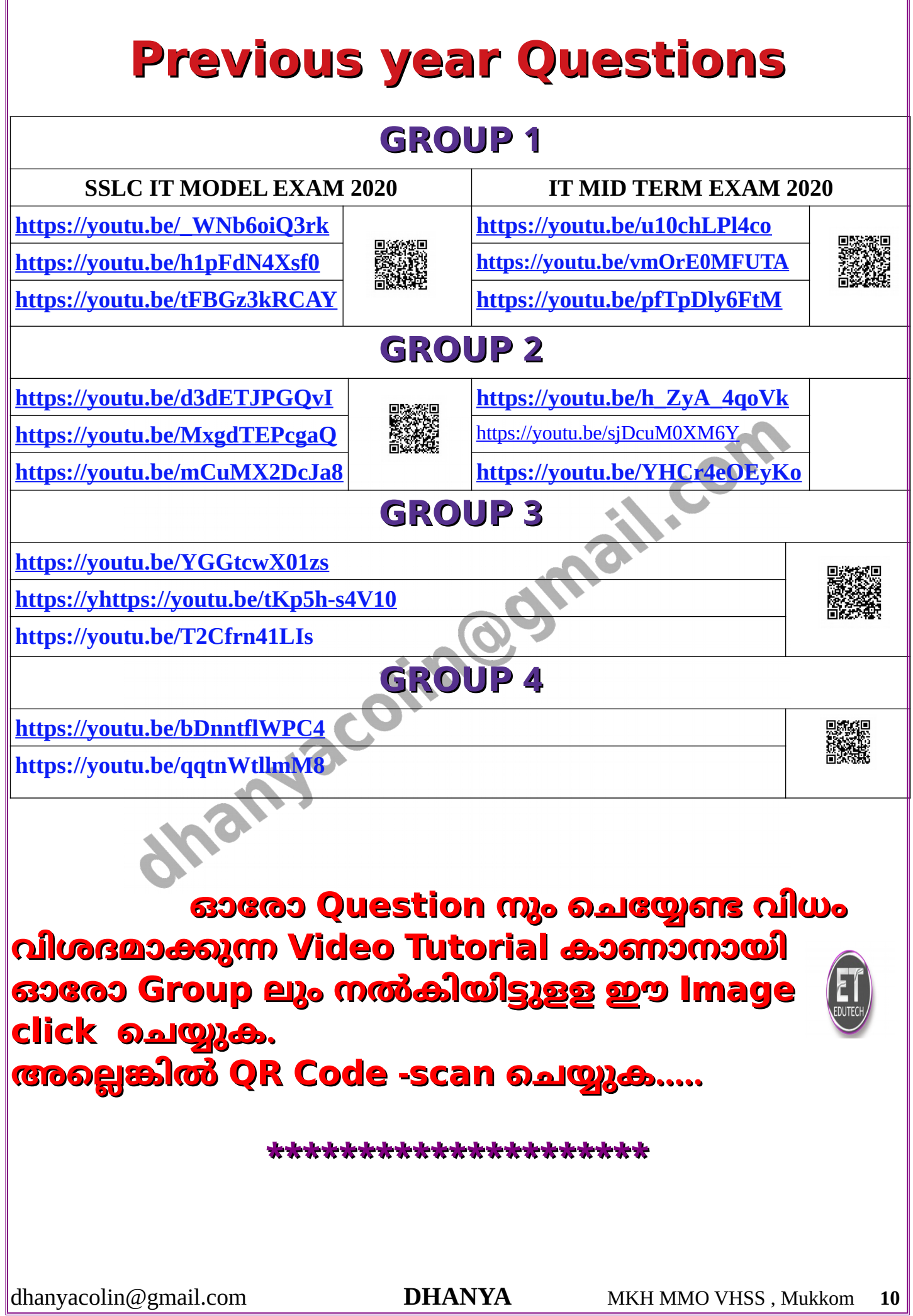

I